# Network & Service Companion (NSC-100/200)

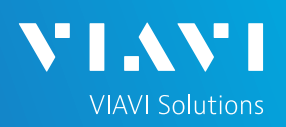

# QUICK CARD

# **OneCheck Ethernet Ookla SpeedTest and Ping**

This quick card describes how to run an Ookla SpeedTest and Ping a DNS Server using the NSC-100 or NSC-200 Network & Service Companion OneCheck Ethernet test.

- Mobile Device (Smartphone or Tablet) with VIAVI Mobile Tech App
- Network & Service Companion equipped with the following:
	- o Software release V4.1.5 or greater
	- o **NSC-OC-ETHERNET** option for up to 1 Gigabit Ethernet testing
	- o **NSC-SPEEDTEST-1G** option for up to 1 Gigabit Ethernet testing
	- o **NSC-SPEEDTEST-10G** option for 2.5, 5 or 10 Gigabit Ethernet testing
	- o **NSC-OPTICAL-ETHERNET** to perform tests with an Optical Transceiver.
- Optical Transceiver supporting the line rate to be tested:
	- o **NSC-SFP-ELEC-10G** 10G Electrical Ethernet SFP+
	- o **NSC-SFP-ELEC-1-2.5-5-10G** 1G, 2.5G, 5G and 10G Electrical Ethernet SFP+
	- o **NSC-SFP-ELEC-AUTO-10G** 2.5G, 5G and 10G Auto-neg Electrical Ethernet SFP+
	- o **NSC-SFP-850-1G-10G** 1G and 10G Optical Ethernet SFP+ 850 nm SR
	- o **NSC-SFP-1310-1G-10G** 1G and 10G Optical Ethernet SFP+ 1310 nm LR
	- o **NSC-SFP-1550-1G-10G** 1G and 10G Optical Ethernet SFP+ 1550 nm ER
- Cables to match the optical transceiver and the line under test
- Fiber optic inspection microscope (P5000i or FiberChek Probe)
- Fiber optic cleaning supplies *Figure 1: Equipment Requirements*

### PAIRING THE NSC TO YOUR MOBILE DEVICE

On the Network & Service Companion:

- 1. Press the Power button  $\bigcup$  to turn on the unit. The Power indicator will turn solid green when the NSC is on.
- 2. Press and hold the Pair button  $\mathbb{R}^{n}$  on the NSC for 3 seconds to enter pairing mode. The blue Pair indicator blinks.

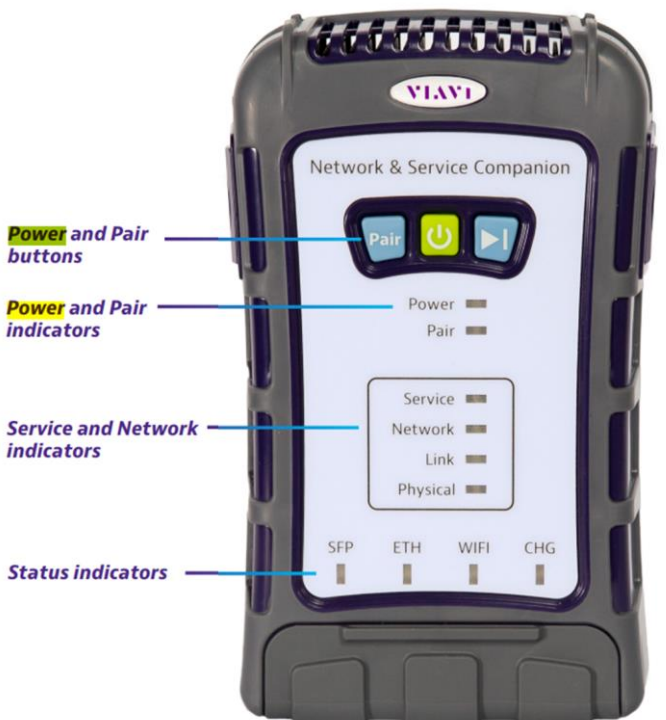

*Figure 2: Front View*

*<u>Address Contracts</u>* 

# QUICK CARD

On the Mobile Device:

- 1. Go to the Settings menu, enable Bluetooth, and scan for available devices.
- 2. Pair with **VIAVI NSC**.
- 3. Launch the VIAVI Mobile Tech App:
	- 1. If you are using Stratasync for Asset and Report Management, tap **LOGIN WITH INSTRUMENT**, enter your Tech ID, and tap **LOGIN** when prompted.
	- 2. If you do not use Stratsync, tap **LOCAL MODE.**
- 4. Press CONNECT to connect to VIAVI NSC.
- 5. Press  $\big| \bullet$  companion  $\big|$  to view the Companion menu. You can now control the instrument through the **Mobile Tech App** and run all tests on the Companion.
- 6. Press  $\leq$  to exit Job View.

### CONFIGURE PROFILE

- The following Information is needed to configure the Ethernet Profile:
	- Interface Type (RJ-45 or SFP)
	- Autonegotiation (On or Off)
	- Interface Rate (10M, 100M, 1G, 2.5G, 5G, 10G)
	- Upload Speed Threshold (Mbps)
	- Download Speed Threshold (Mbps)
- 1. Press  $\bullet$  Profile Manager to display the Profile Manager screen.
- **CREATE NEW PROFILE** 2. Press to create a new profile.
- 3. Select **New Ethernet Profile** and, if prompted, **ACCEPT TERMS OF USE**.

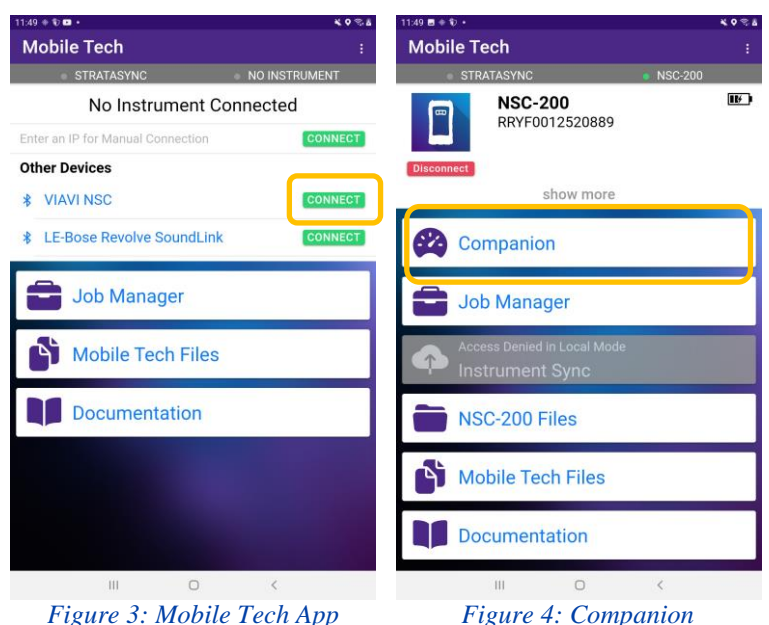

**VIAVI Solutions** 

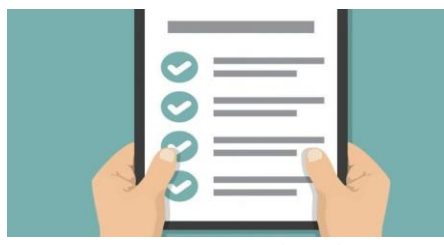

#### *Figure 5: Work Order*

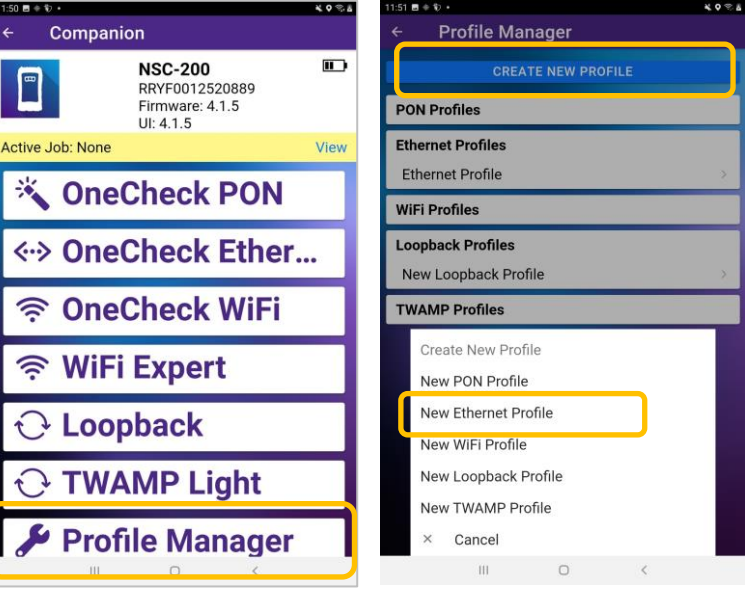

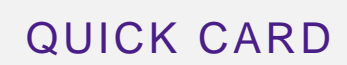

CONFIGURE PROFILE (Continued)

- 4. Enter a **Profile Name**.
- 5. Slide controls to the right  $\bullet$  to enable **Run Ping Test** and **Run Ookla Speedtest**.
- 6. Swipe up screen to view **Interface Configuration** and **Data Interface** settings.
- 7. Configure **Interface Type** as follows:

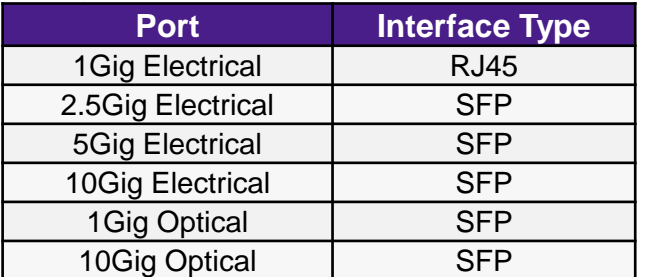

- 8. Configure other interface settings to match the port under test on your network equipment:
	- ► **Autonegotiation**: On or Off (Typically on)
	- ► **Interface Rate**: 10M, 100M, 1G, 2.5G, 5g, or 10G (Only needed if Autonegotation is Off)
- 9. If a Static IP Address if required, change the **Address Type** to "**Static**" and enter IPv4 Address, Gateway, and Subnet Mask.
- 10. Swipe up screen to view **Ookla Configuration** settings.
- 11. Enter pass/fail threshold for the Speedtest
	- ► Upload Threshold (Mbps)
	- ► Download Threshold (Mbps).

12. Press  $\overrightarrow{S}$  save and run to initiate the test.

13. Tap **Select** and select the location for your test.

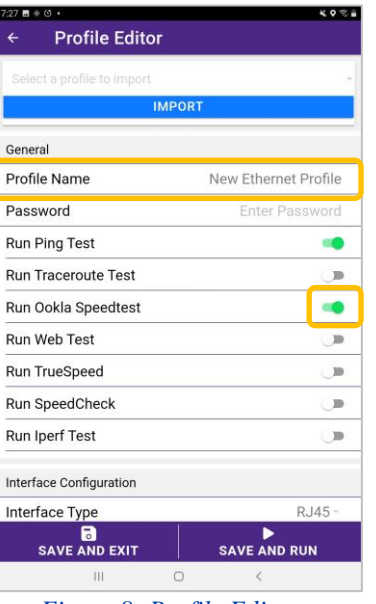

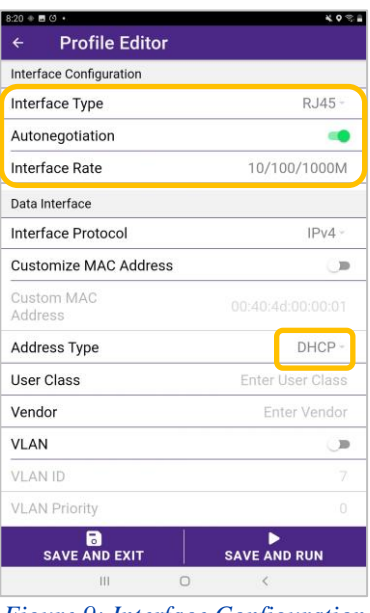

**VIAVI Solutions** 

*Figure 8: Profile Editor Figure 9: Interface Configuration*

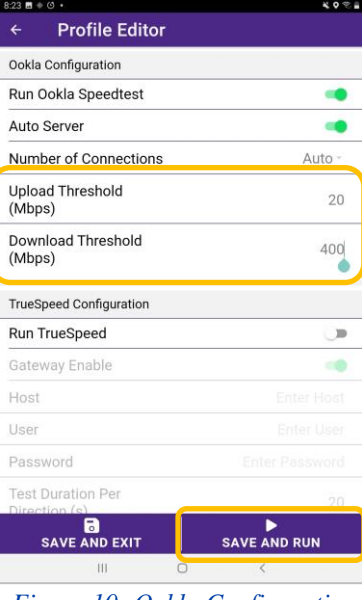

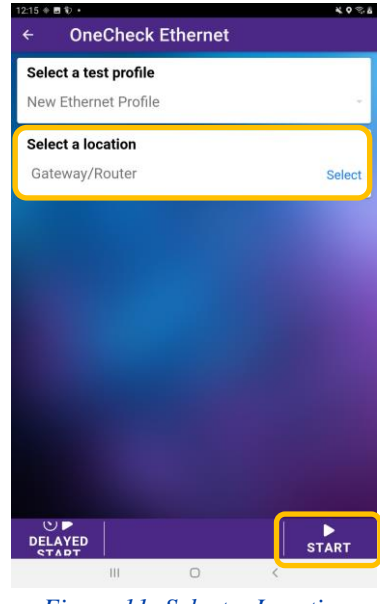

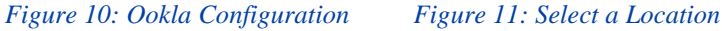

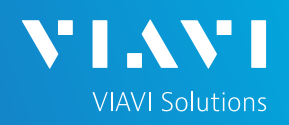

# QUICK CARD

# CONNECT TO LINE UNDER TEST

#### ► **For 1G Electrical RJ45 interfaces**:

- 1. Connect the **RJ45** jack to the port under test using **CAT 5E** or better cable..
- ► **For Multigig Electrical SFP interfaces**:
	- 1. Insert desired Multigig Electrical SFP into the SFP cage on the bottom of the NSC.
	- 2. Connect the SFP to the port under test using **CAT 6A** or better cable..

#### ► **For Optical Interfaces:**

- 1. Insert desired Optical Transceiver into the SFP port on the bottom of the NSC.
- 2. Use the VIAVI P5000i or FiberChek Probe microscope to inspect both sides of every connection being used (SFP, attenuators, patch cables, bulkheads)
	- o Focus the fiber on the screen.
	- o If it appears dirty, clean the fiber end-face and re-inspect.
	- $\circ$  If it appears clean, run the inspection test.
	- o If it fails, clean the fiber and re-run inspection test. Repeat until it passes.
- 3. Connect the SFP to the port under test using a jumper cable compatible with the line under test..

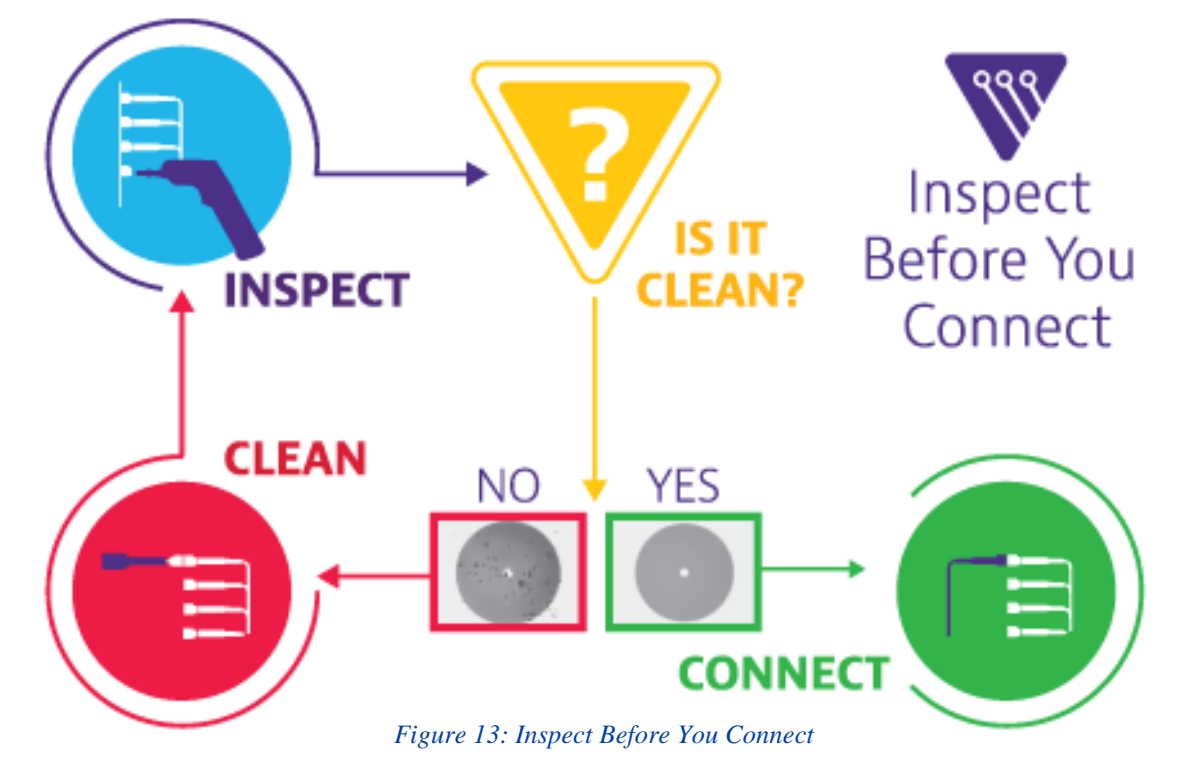

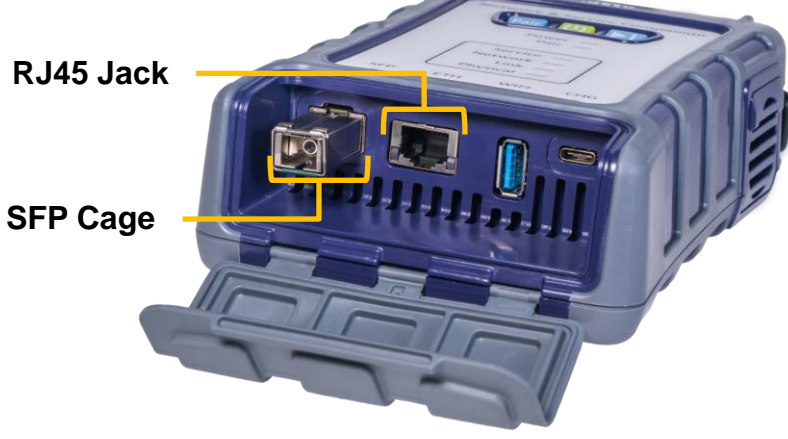

*Figure 12: Network and Service Companion Interfaces*

### RUN TEST

- 1. Press **START**
- 2. Verify Speed and Autonegotiation settings:
	- ► **For 1G RJ45 interfaces,** verify the following:
		- o **Speed** is **1 Gbps**
		- o **Auto-Negotiation** is **On**.
	- ► **For Multigig Electrical SFP interfaces,** verify that **Speed** and **Auto-Negotiation** match the port under test.
	- ► **For Optical Interfaces,** verify the following:
		- o **Tx Power** is within the limits of the port under test.
		- o **Rx Power** is within the limits of the SFP in the NSC.

If necessary, insert optical attenuators into the SFP TX and/or RX ports.

- 3. When the test completes, verify that all results pass and that Download and Upload speeds meet or exceed pass/fail thresholds.
- 4. Tap  $\sim$  to view additional Speedtest Results.

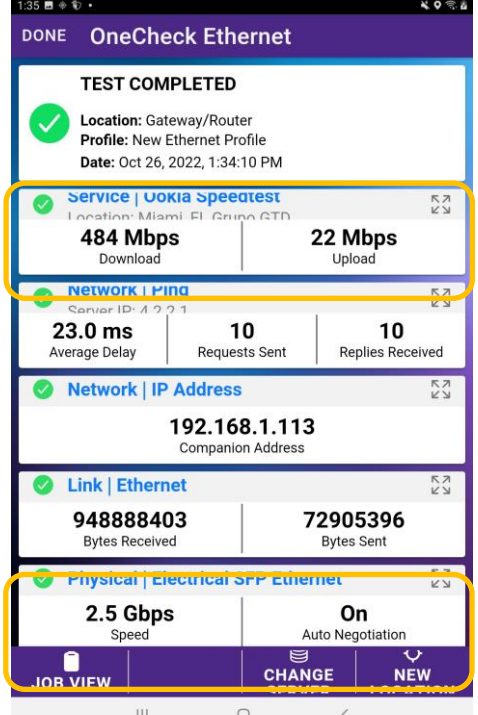

### *Figure 15: Multigig Electrical SFP Results Figure 16: Optical SFP Results*

Patented as described at viavisolutions.com/patents © 2023 VIAVI Solutions, Inc, Product specifications and descriptions in this document are subject to change without notice.

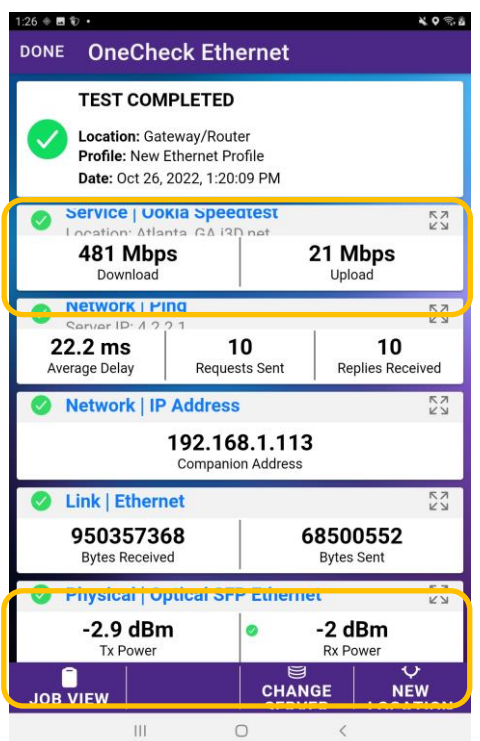

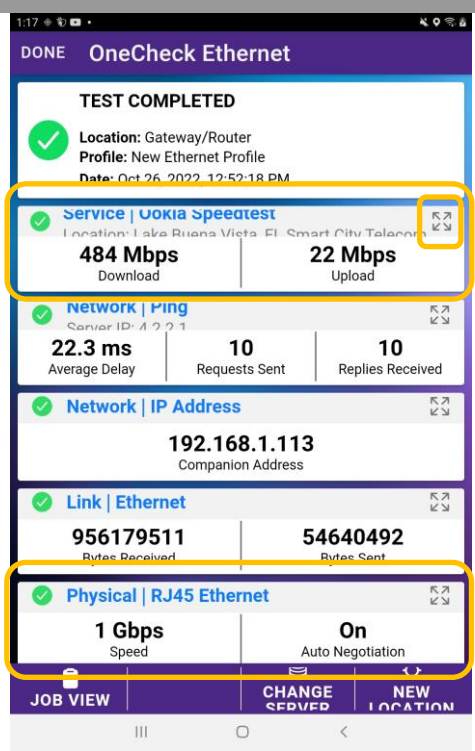

**NIA** 

**VIAVI Solutions** 

*Figure 14: 1G RJ45 Results*

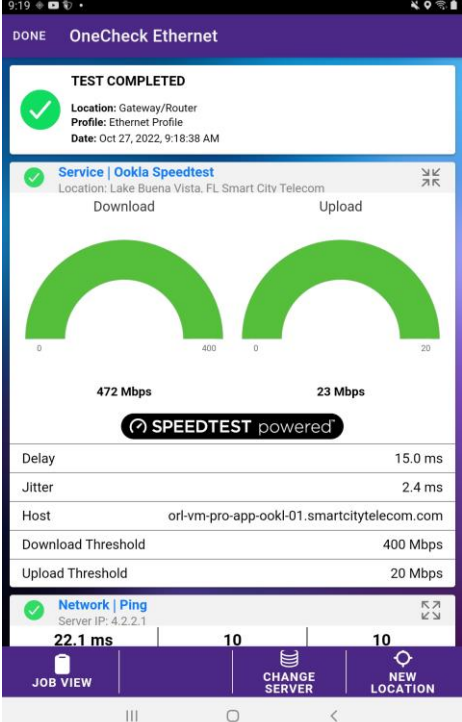

Contact Us **Figure 17: Expanded view**<br>**+1 844 GO VIAVI (+1 844 468-4284)**

To reach the VIAVI office nearest you, visit viavisolutions.com/contact